## **Updating the Speech Files**

Find your ICON for the CS800D CPS and start the program.

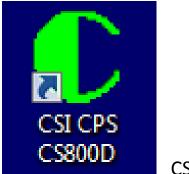

CS800D ICON

The voice file that you should already downloaded from the website is a ZIP file. Don't forget to unzip it.

You should get the following screen:

| 🕐 Cu | stome | r Programn | ning Softv | ware - F | or Dupl  | ex Radios |      |
|------|-------|------------|------------|----------|----------|-----------|------|
| File | Edit  | Program    | Option     | View     | Tools    | Window    | Help |
|      |       |            | )          |          | <b>P</b> | 2         |      |
| 7    |       |            |            |          |          |           |      |
|      |       |            |            |          |          |           |      |
|      |       |            |            |          |          |           |      |

Press the Tools pulldown menu and you should see the following:

| 🕐 Cus  | Customer Programming Software - For Duplex Radios |         |        |      |     |                                                                                     |
|--------|---------------------------------------------------|---------|--------|------|-----|-------------------------------------------------------------------------------------|
| File [ | Edit                                              | Program | Option | View | Тоо | ls Window Help                                                                      |
|        |                                                   |         | )      |      |     | Load Font Library And Language Package Load Fixed Voice Data Export Digital Contact |
|        |                                                   |         |        |      |     | Import Digital Contact Export Channels Import Channels                              |
|        |                                                   |         |        |      |     | Software Control License Apply<br>Software Control License Register                 |
|        |                                                   |         |        |      |     | CPS data Translate                                                                  |
|        |                                                   |         |        |      |     | Convert To Dynamic Zones                                                            |
|        |                                                   |         |        |      | _   |                                                                                     |

**COPYRIGHT BY CONNECT SYSTEMS INC. PERMISSION IS GRANTED TO DISTRIBUTE OR POST** 2

Click on the Load Fixed Voice Data in the Tools pulldown menu and you should see the following:

| Load Fixed Voice Data        |    |        | <b>x</b> |
|------------------------------|----|--------|----------|
| Write Fixed Voice Data       |    |        |          |
| Click [OK] to write resource | OK | Cancel |          |
|                              |    |        |          |

Click on the rectangle with the three dots and you should get the following:

| C Open                                           |                  |         |        |   | ×      |
|--------------------------------------------------|------------------|---------|--------|---|--------|
| Look in: 🔋 CS800D WEBSITE UPDATE PROCE 👻 🎯 🎓 📴 🐨 |                  |         |        |   |        |
| Name                                             | Date modified    | Туре    | Size   |   |        |
| VoicePacket2015-03-23.fv                         | 8/8/2018 6:45 PM | FV File | 403 KB |   |        |
| File name:                                       |                  |         |        |   | Open   |
| Files of type: Archive Files(*.fv)               |                  |         |        | • | Cancel |

**COPYRIGHT BY CONNECT SYSTEMS INC. PERMISSION IS GRANTED TO DISTRIBUTE OR POST** 3

This is a standard windows screen and you might have to search for your voice packet file.

Double click on the voice packet file and you should get the following:

| Load Fixed Voice Data                                                       | × |
|-----------------------------------------------------------------------------|---|
| Write Fixed Voice Data                                                      |   |
| C:\Users\Dean\Desktop\CS800D WEBSITE UPDATE PROCEDURE\VoicePacket2015-03-23 |   |
|                                                                             |   |
| OK Cancel                                                                   |   |
| Click [OK] to write resource to radio.                                      |   |
|                                                                             |   |
|                                                                             |   |
|                                                                             |   |

Press the OK key and you should get the following:

| Load Fixed | Voice Data                                                                  |
|------------|-----------------------------------------------------------------------------|
| W          | rite Fixed Voice Data                                                       |
|            | C:\Users\Dean\Desktop\CS800D WEBSITE UPDATE PROCEDURE\VoicePacket2015-03-22 |
|            |                                                                             |
|            | OK Cancel                                                                   |
| Trans      | mitting data.Please wait                                                    |
| -          |                                                                             |
|            |                                                                             |
|            |                                                                             |

While the data is being loaded into the radio, the radio should show the following:

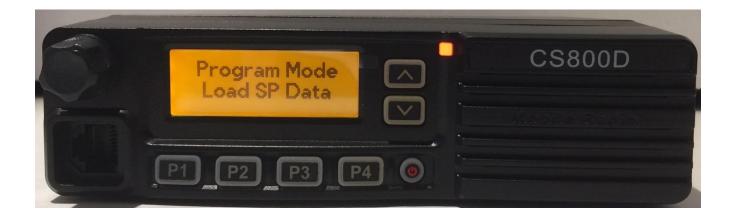

After the speech file has been loaded into the radio, the screen should show the following:

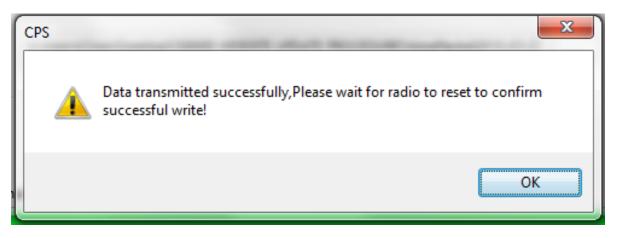

Press the OK button and you will now get the following:

| Load Fixed Voice Data                                                                              | <b>K</b> |
|----------------------------------------------------------------------------------------------------|----------|
| Write Fixed Voice Data Isers\Dean\Desktop\CS800D WEBSITE UPDATE PROCEDURE\VoicePacket2015-03-23.fv |          |
| OK Cancel                                                                                          |          |
| Click [OK] to write resource to radio.                                                             |          |
|                                                                                                    |          |

Press the red button with the "X" to exit from this program. If you press the "OK" button like you would expect, the program will load the speech file again. This is not a problem but is a nuisance.

The radio will reset itself and now you are ready to use the radio. If you keep the DB15 programming cable plugged in, the radio will not annunciate the channel number until you remove the cable.